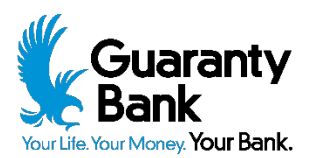

## Positive Pay Instructions

## Exception Decision Input and Setting Rules for ACH Payments

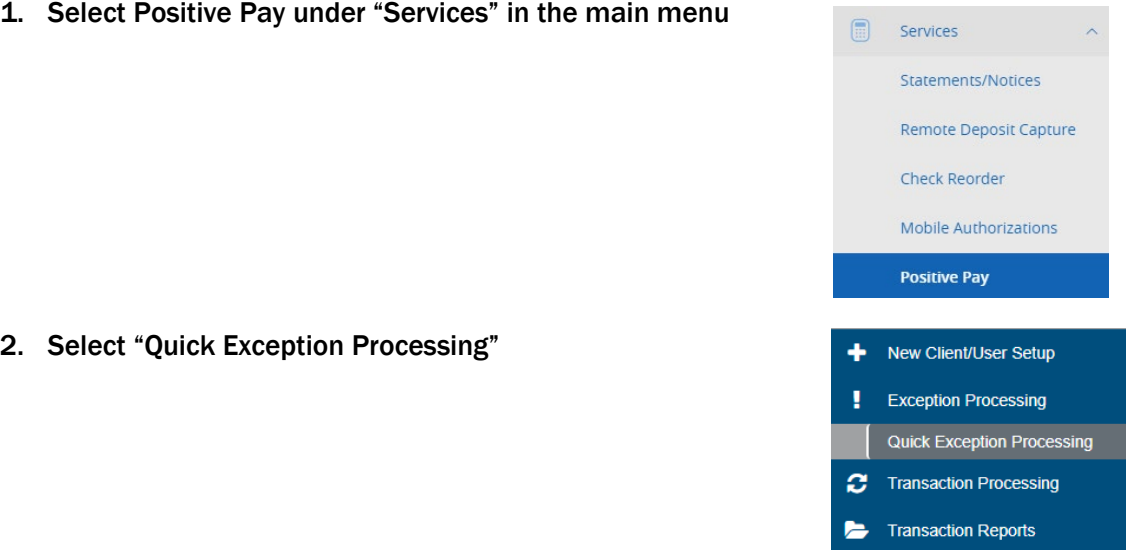

The Quick Exception Processing example below shows two items that require decisions. Please note that all items need to be reviewed and paid or returned prior to 2:00 PM CST.

System Reports

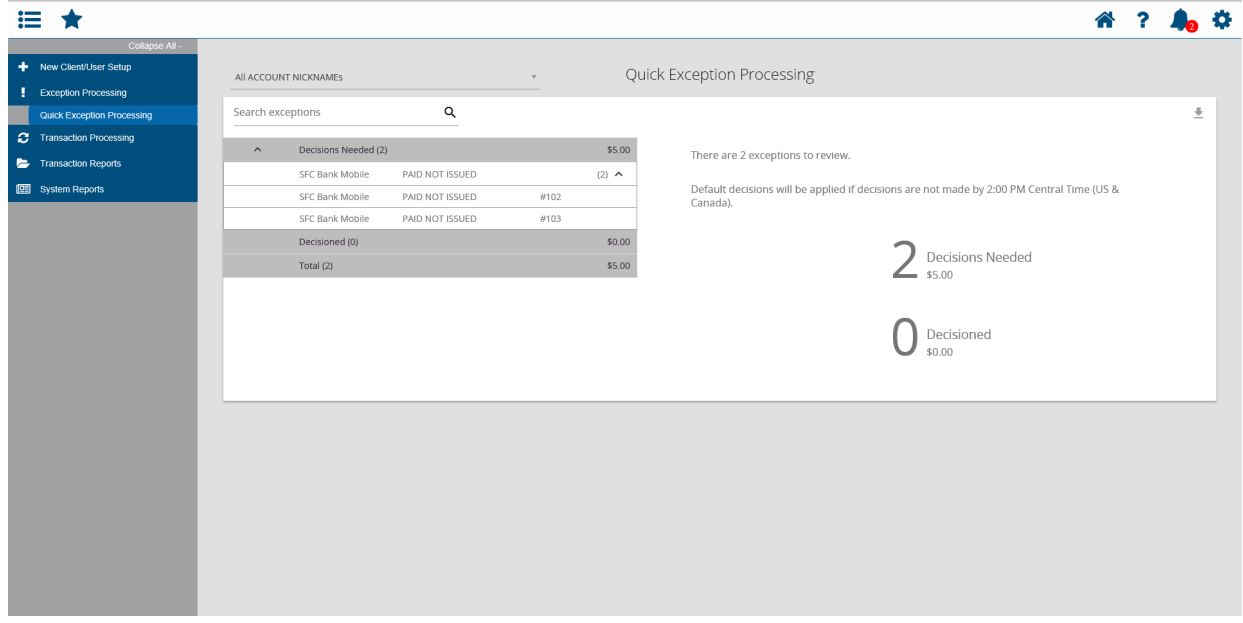

Clicking on an item displays the check information, images, and decision buttons to pay or return:

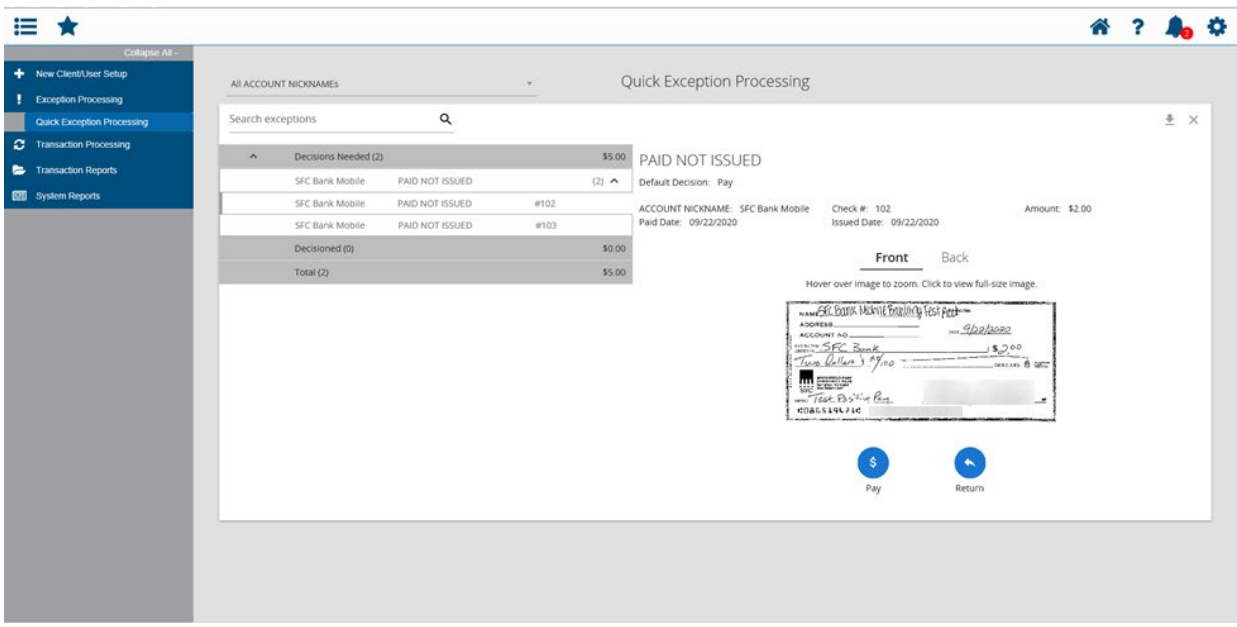

Clicking on Pay offers an option to provide a reason for the decision, as well as buttons to save or cancel. Note that the reason field is only intended for returns at this time and may be bypassed for paid items.

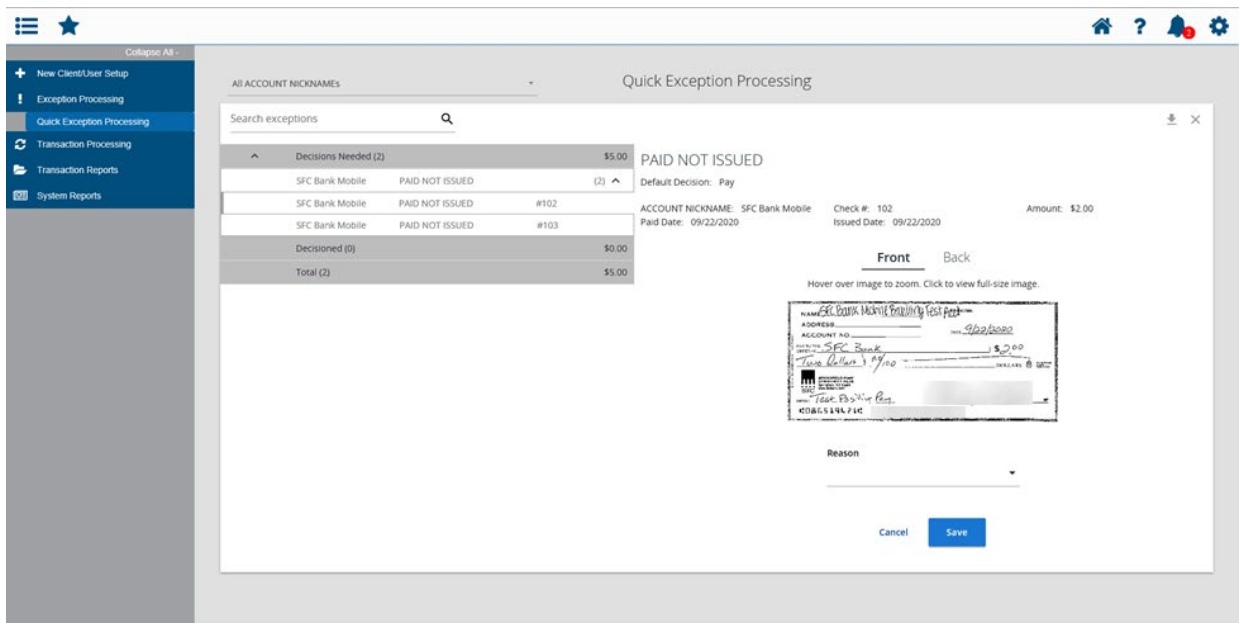

The completed item will show in the Decisioned section on the left with a tally (1). The screen will then automatically display the next item to be reviewed:

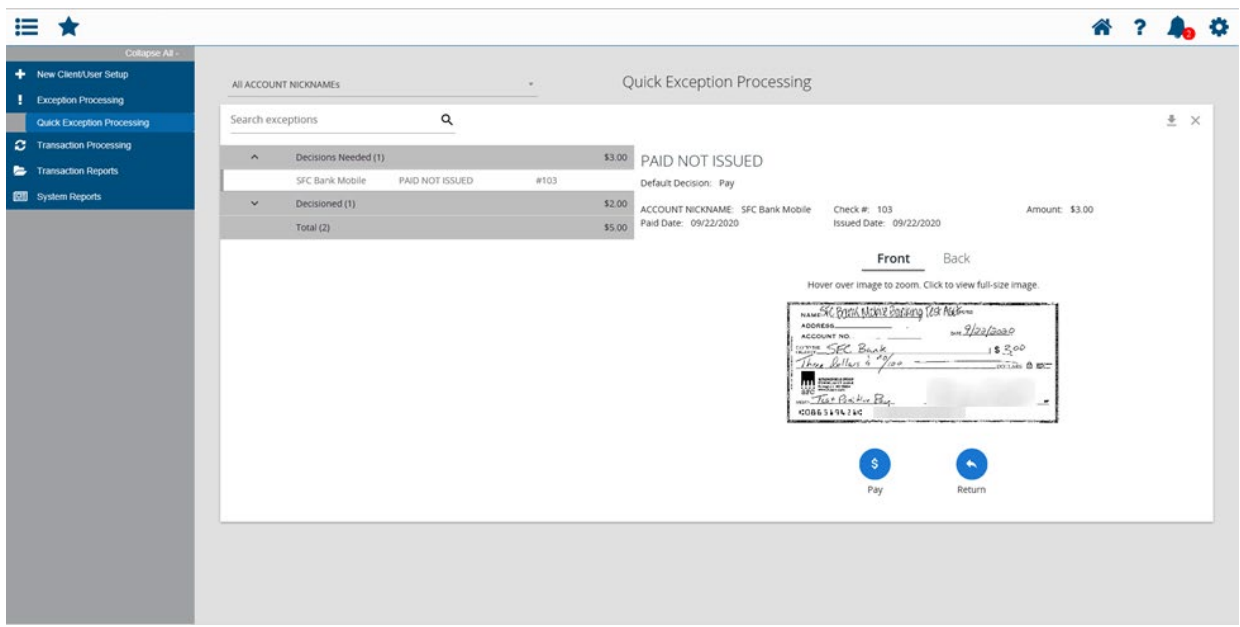

Clicking on Return will display the same options as with a paid item, however a reason for the return is required. The Save button will not function until a reason has been selected.

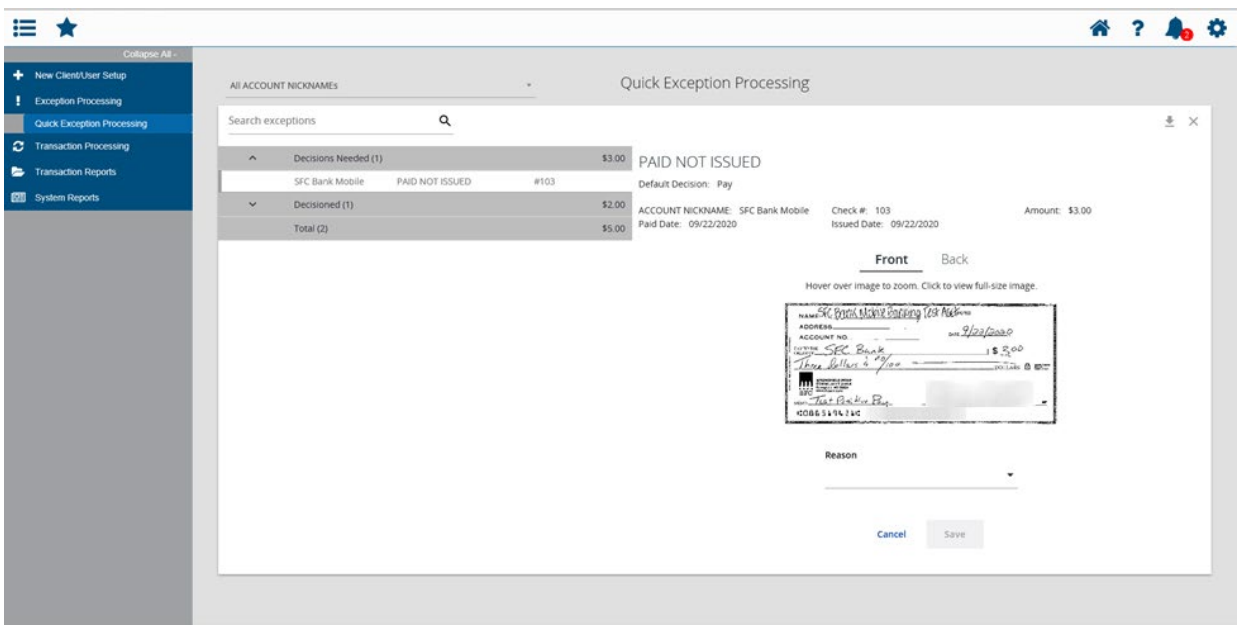

## The list of possible return reasons:

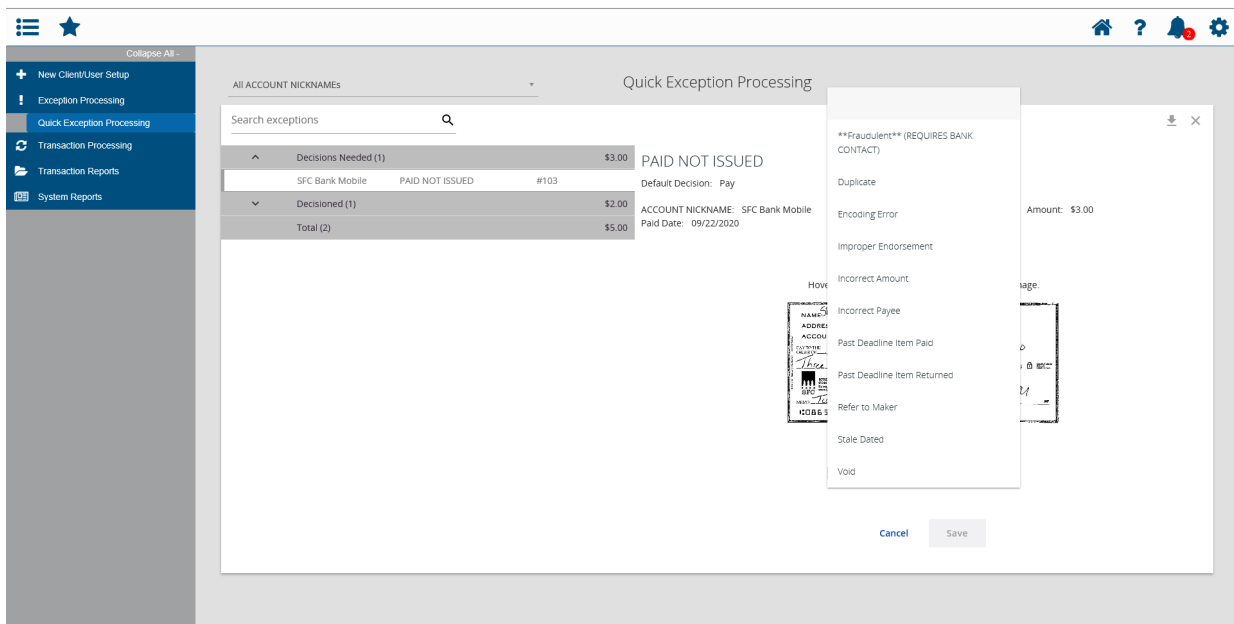

Once you have chosen a reason, the Save button is immediately activated:

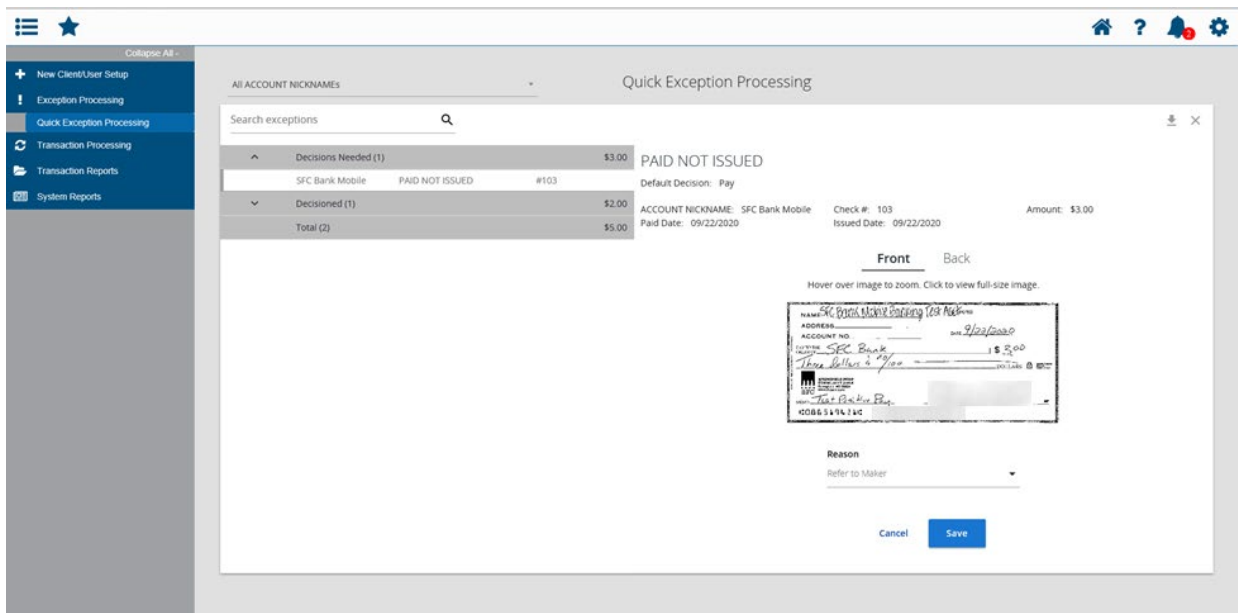

Now, both items are showing on the left in the Decisioned section. The tally numbers on the right confirm the number of items already decisioned and informs the user that there are no further decisions needed:

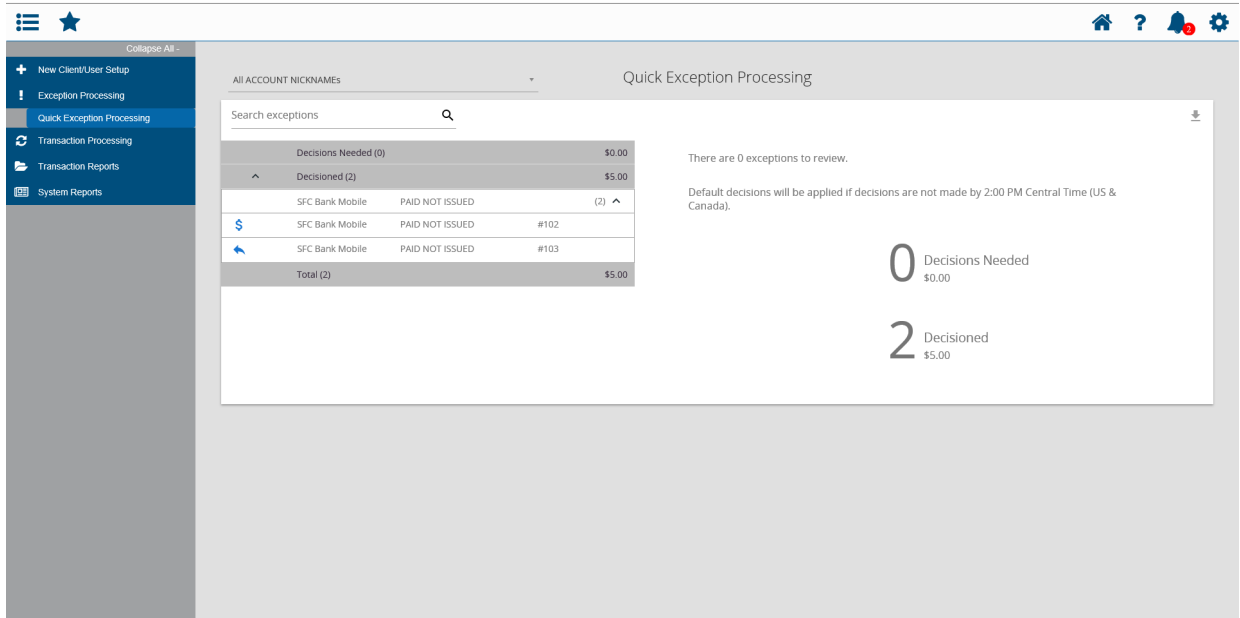

## ACH Exception Processing / ACH Rules

As with the check exception process, any ACH items will also appear in the Quick Exception Processing section:

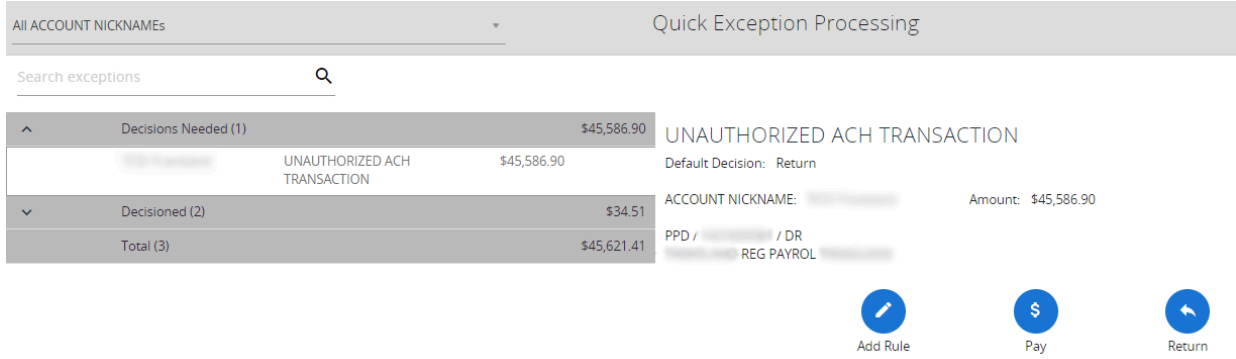

If the ACH item is authorized, and you would like to enable a rule for recurring transactions, click "Add Rule" prior to paying the item:

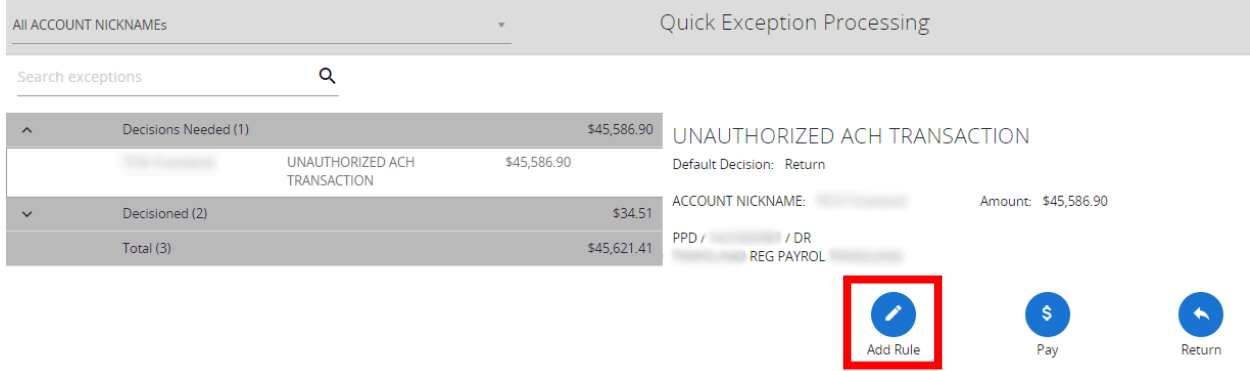

The following dialog box will then be presented. After completing the fields, click "Save Rule" to confirm your choices.

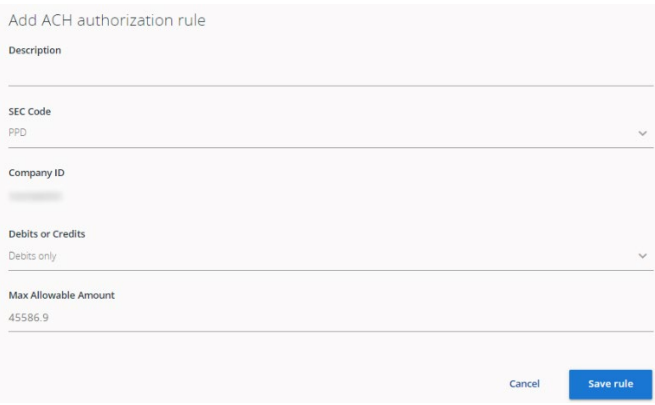

While we hope you find these instructions to be a helpful resource, please know that our Treasury Management team is always standing by and ready to assist with any questions that you may have. Please email us at [gbank-treasurymanagement@gbankmo.com](mailto:GBank-TreasuryManagement@gbankmo.com) or call 417.520.4333 and ask to speak with a member of our Treasury Management team. We appreciate the opportunity to serve you.